## ①図書館ホームページからMyOPACへログインします

# ②メニューバーの"購入依頼(教員用)"をクリックしてください

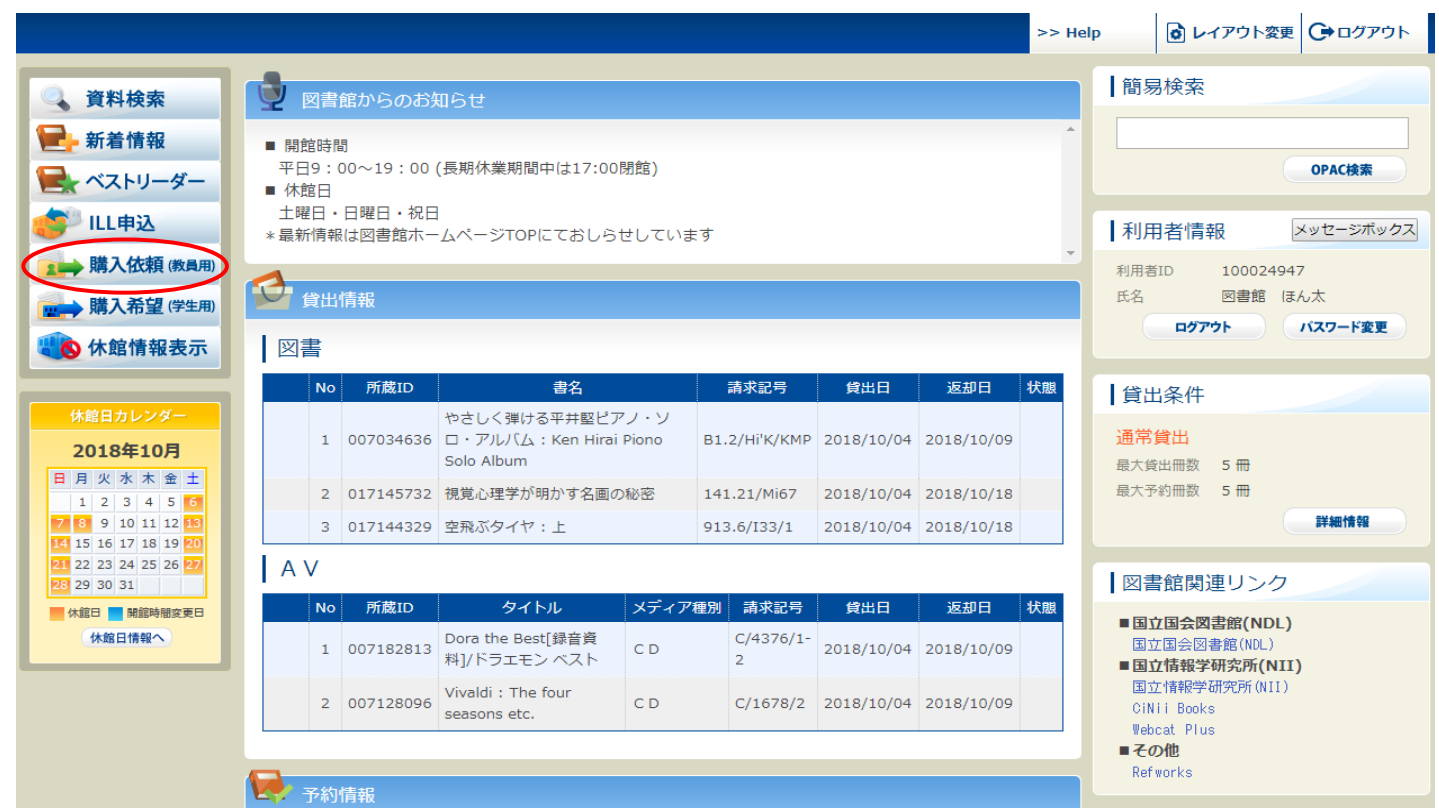

③購入依頼画面が表示されたら「申込者情報」に電話番号、メールアドレス、 希望する連絡方法(必須)を入力してください

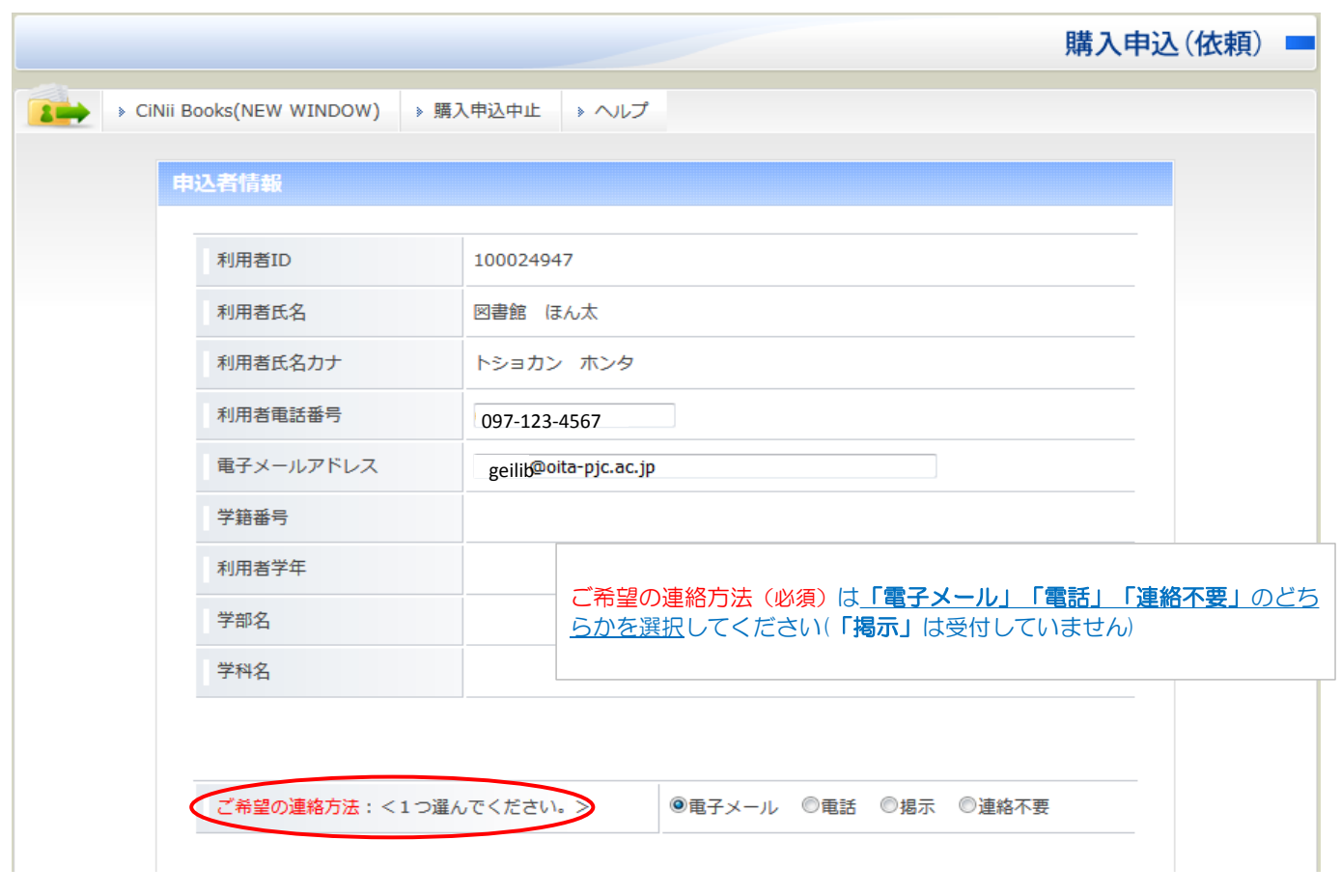

#### ④申込者情報を入力し終えたら下へスクロールし、次は「購入図書情報」に資料の情報を 入力していきます

⑤"NACSIS-CAT検索"をクリックしてください

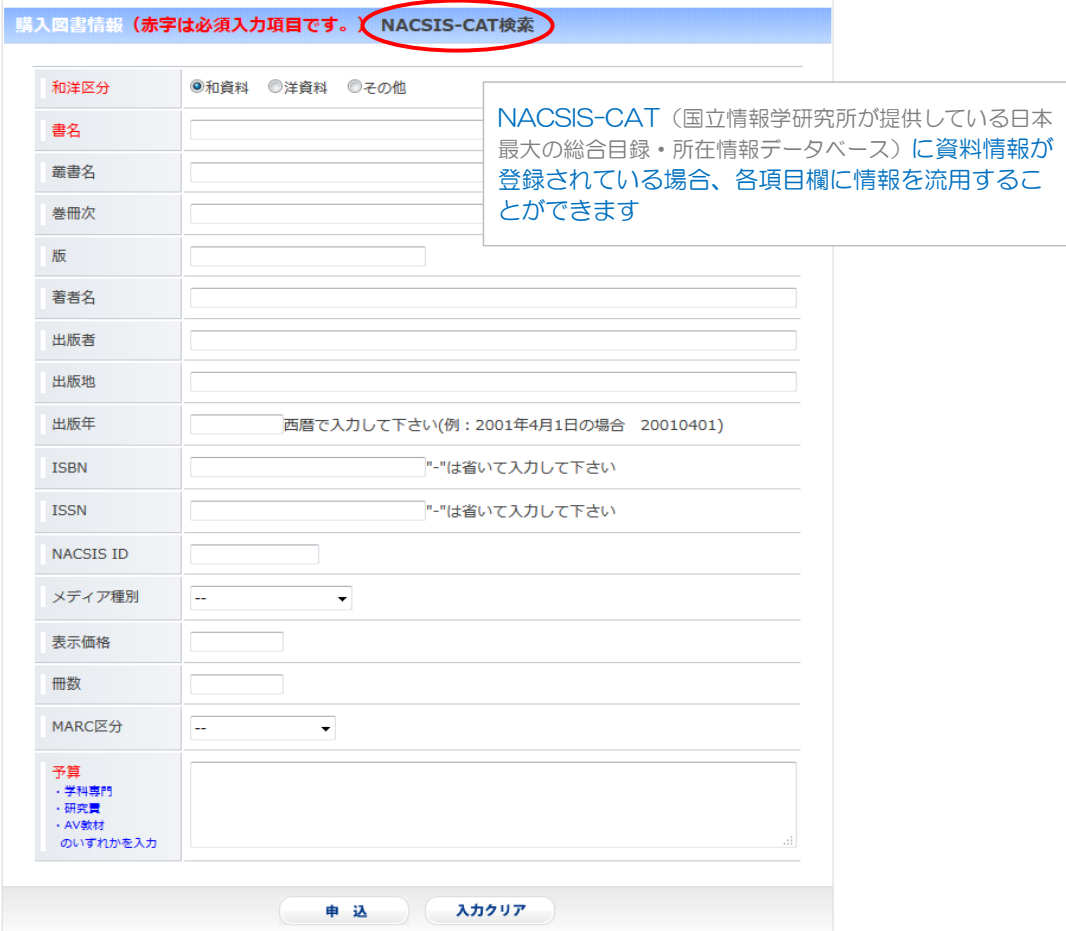

⑥「NACSIS-CAT検索」画面に移ったら購入希望図書の情報(タイトル等)で検索してください

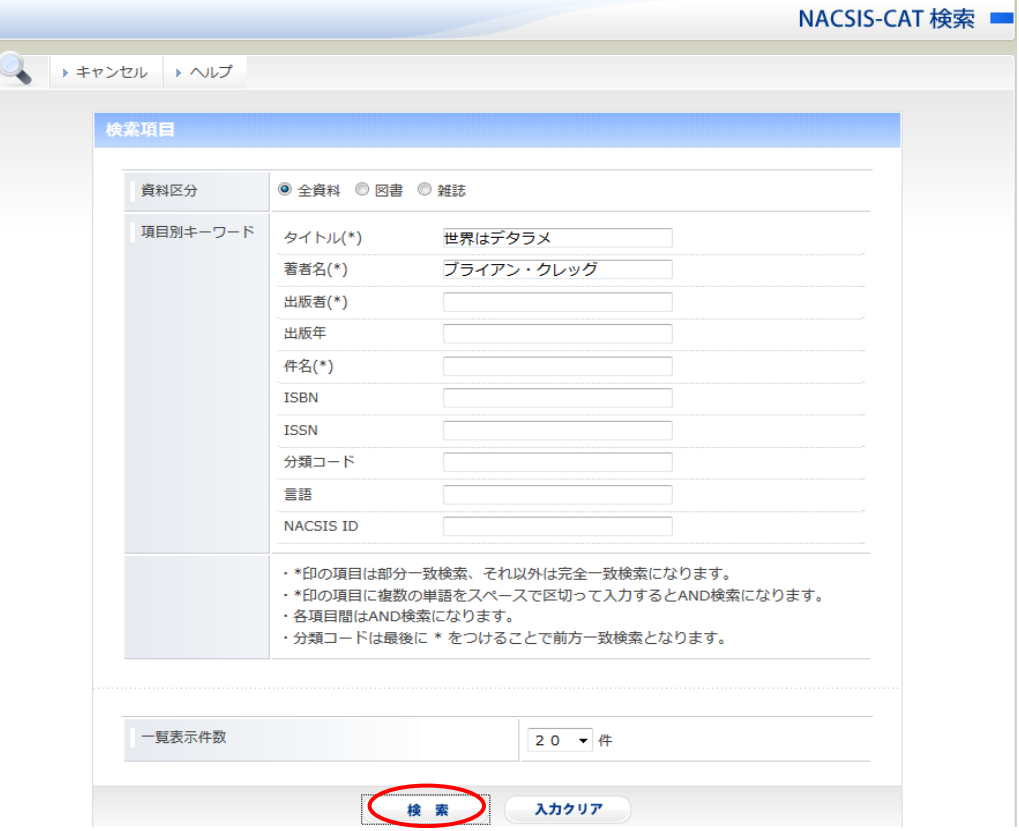

#### ⑦検索結果一覧から該当する書名をクリックしてください (※結果一覧に希望資料がなかった場合は前画面に戻って、各項目の情報を手入力してください)

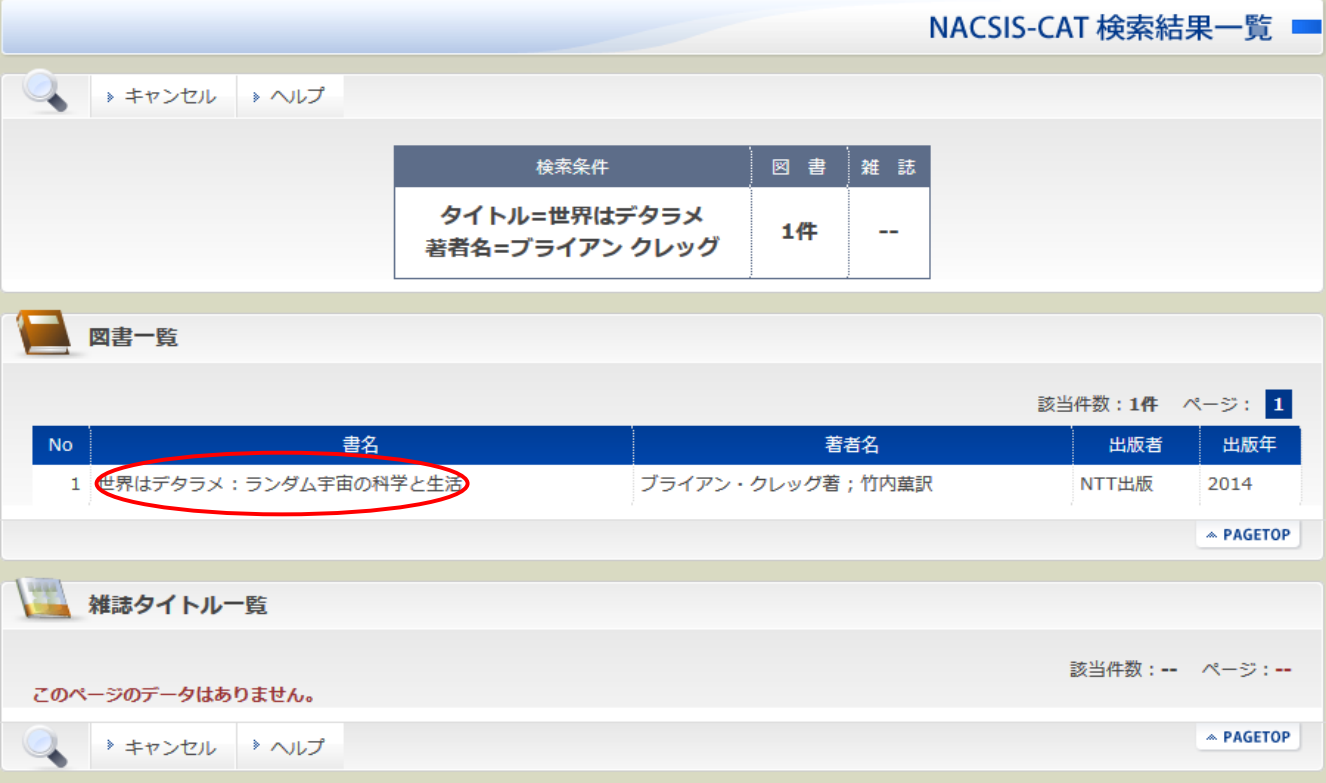

⑧選択した資料情報に間違いがなければ、"購入申込"をクリックしてください (クリック後、この「NACSIS-CAT書誌情報」画面は自動的に閉じます)

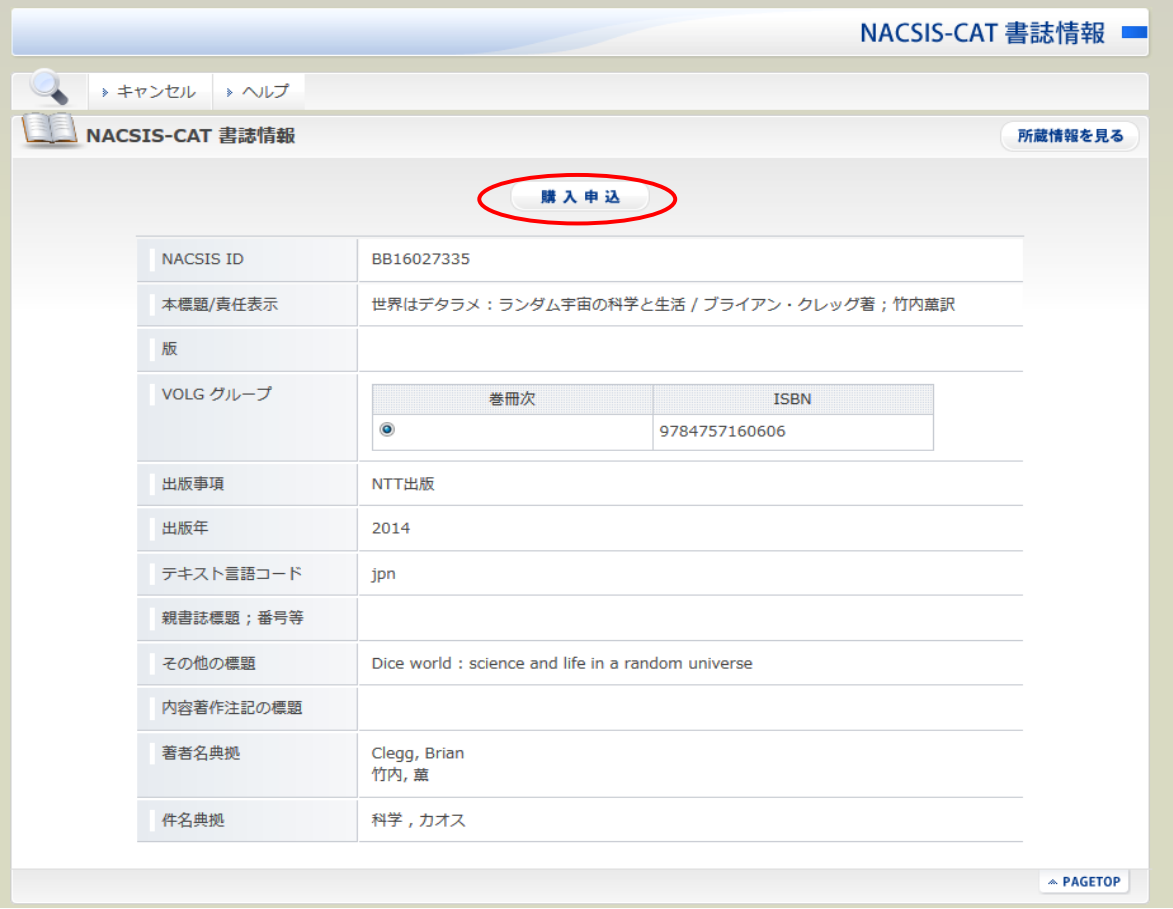

#### ⑨購入申込(依頼)画面の購入図書情報に選択した情報が入力されるので、 **必要冊数と予算欄(必須)**に予算名を記入して、"申込"をクリックしてください

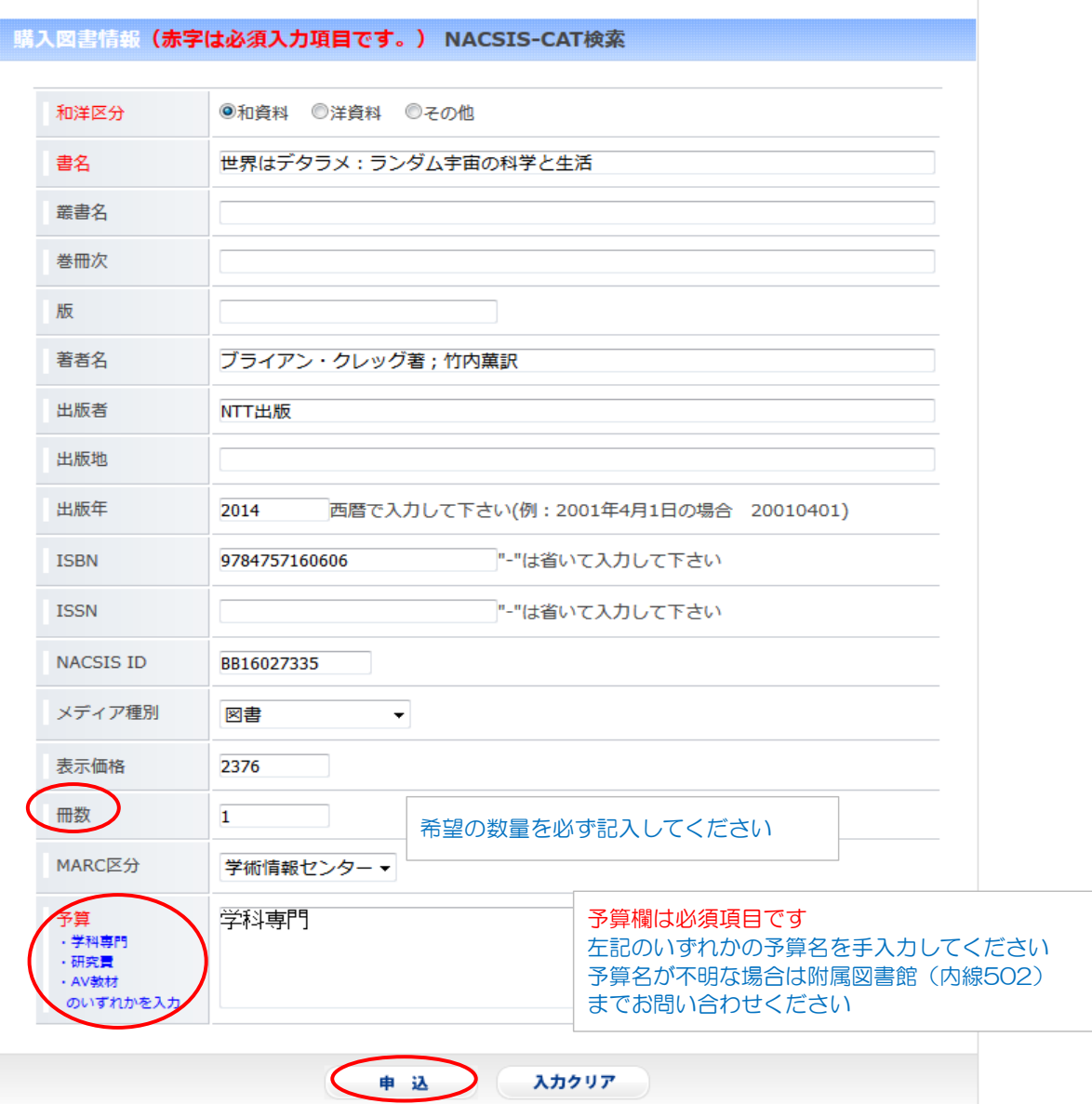

10確認画面に移るので、記入内容に誤りがなければ"申込"をクリックしてください

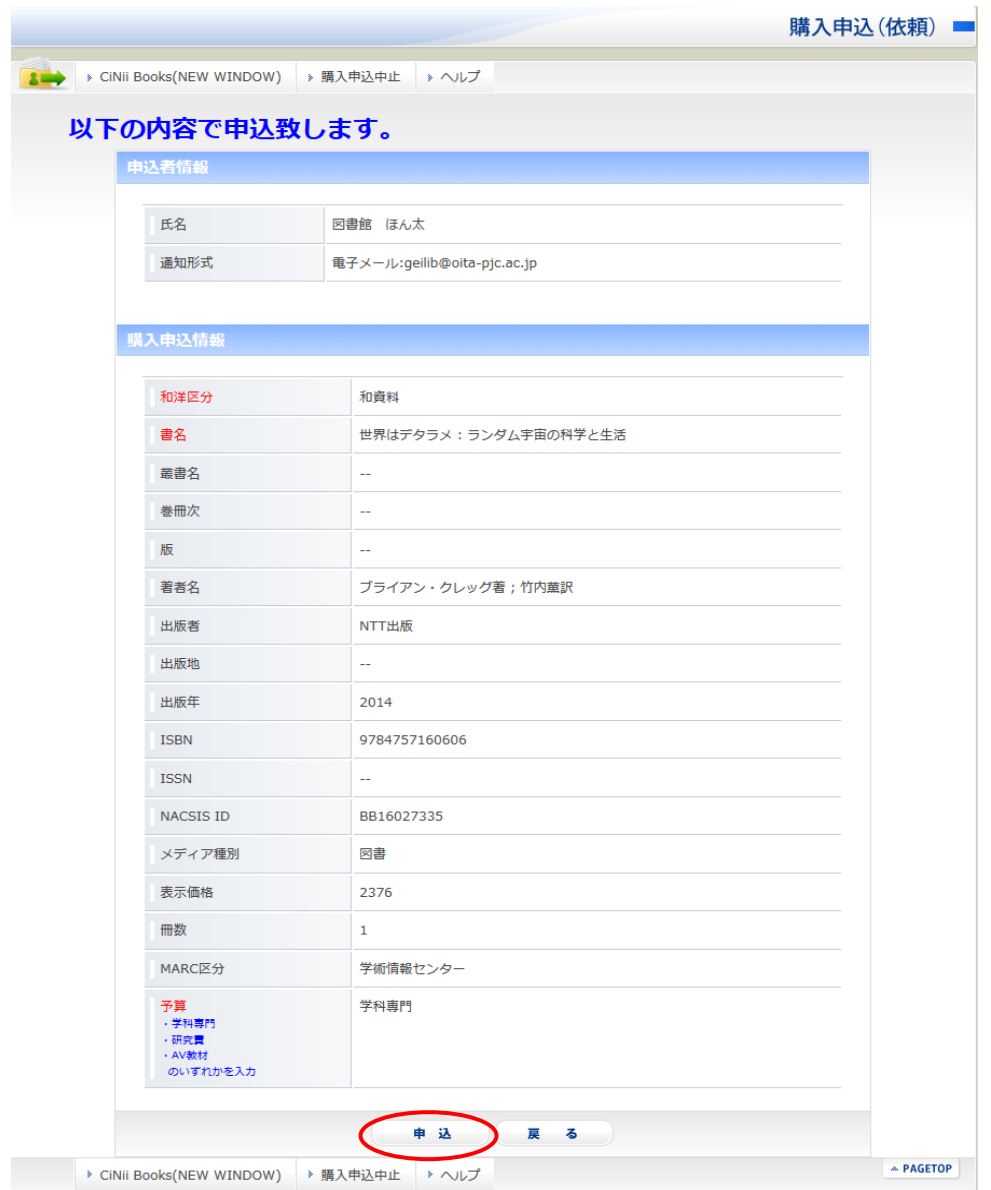

# ⑪これでMyOPACからの図書購入依頼が完了します

## (連絡方法に「メールアドレス」を選択している場合、自動的に申込完了通知が届きます)

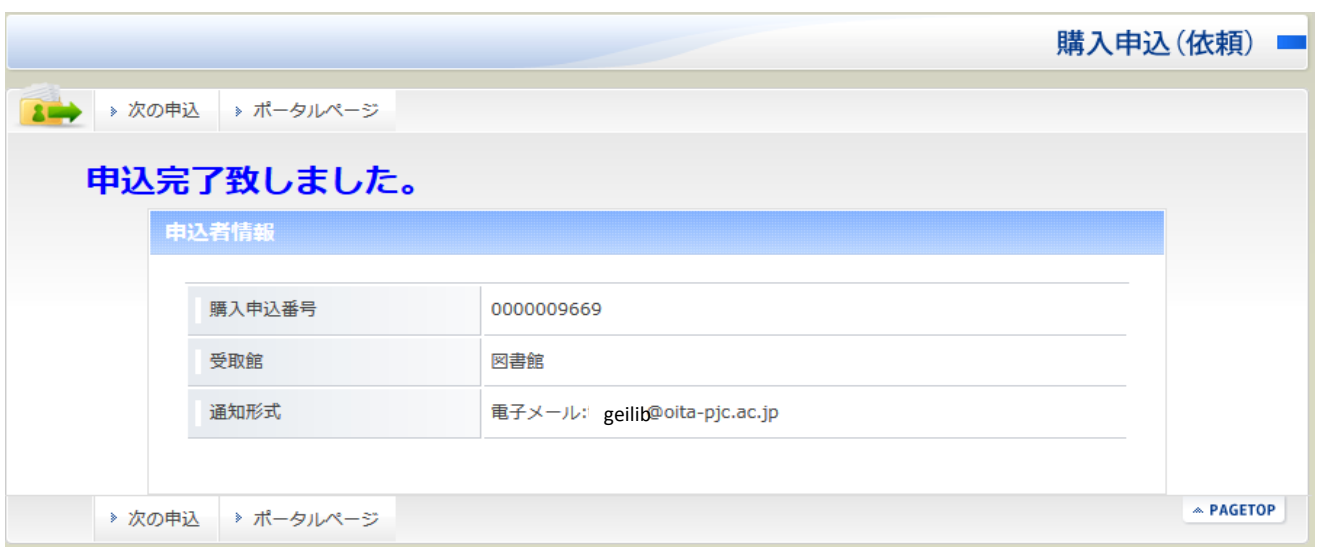

⑫ポータルページをクリックして、MyOPACのトップページに戻り、「購入申込情報」欄から 申請した資料の状況が確認できます

★申込み完了時は「申込中」欄に資料名が表示されます

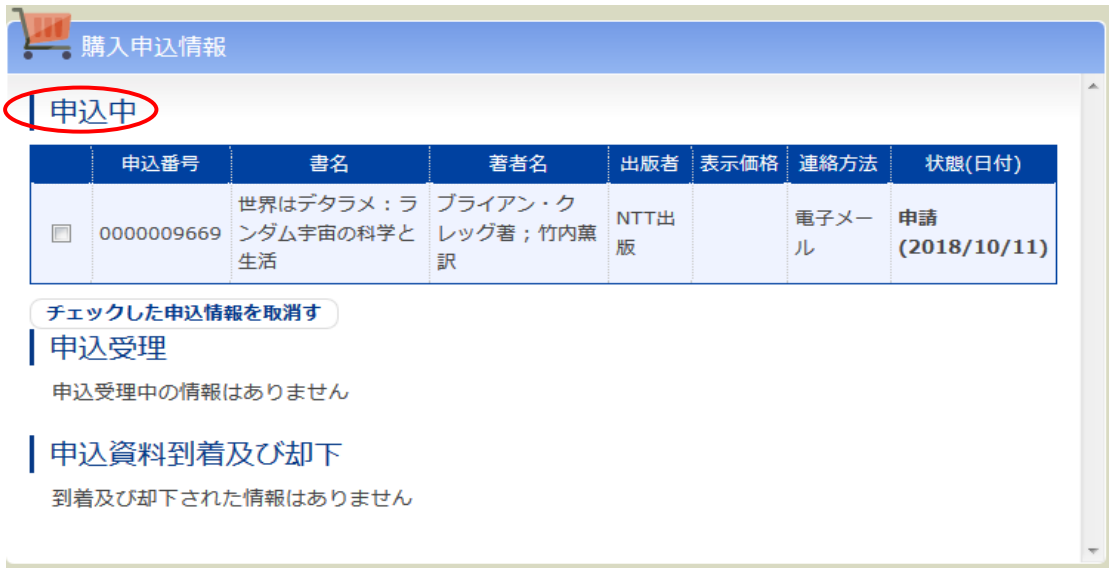

★図書館で申込内容を確認・受理をしたら「申込受理」欄に移動・表示されます (メール通知はありません)

★申込が却下された場合は「申込資料到着および却下」欄に移動・表示されます (メール通知があります)

※注意 申込が受理された資料の到着状況および貸出可のお知らせは、メールでの 通知はありません MyOPACメニューバーの「新着情報」、もしくは図書館HP「新着本一覧」から チェックしていただくか、個別に図書館へお問い合わせください